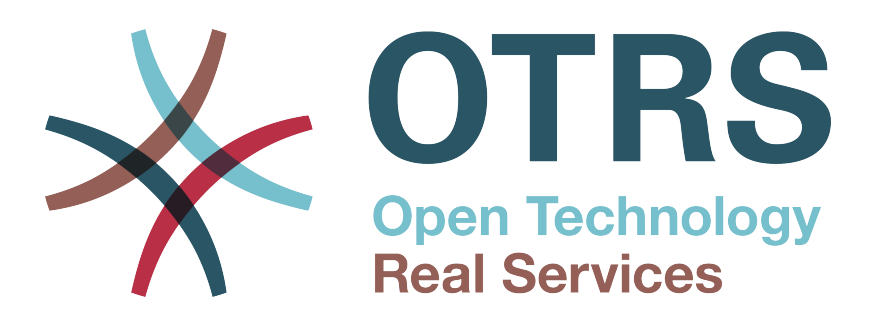

# **Documentation**

# **OTRS Appliance** 安装手册

**Build Date: 10/14/2013**

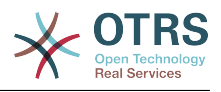

## **OTRS Appliance** 安装手册

版权 © 2001-2013 OTRS AG

This work is copyrighted by OTRS AG.

You may copy it in whole or in part as long as the copies retain this copyright statement.

UNIX is a registered trademark of X/Open Company Limited. Linux is a registered trademark of Linus Torvalds. MS-DOS, Windows, Windows 95, Windows 98, Windows NT, Windows 2000, Windows XP and Windows 2003 are registered trademarks of Microsoft Corporation. Other trademarks and registered trademarks are: SUSE and YaST of SUSE GmbH, Red Hat and Fedora are registered trademarks of Red Hat, Inc. Mandrake is a registered trademark of MandrakeSoft, SA. Debian is a registered trademark of Software in the Public Interest, Inc. MySQL and the MySQL Logo are registered trademarks of MySQL AB. Oracle VM VirtualBox is a registered trademark of Oracle Corporation. All trade names are used without the guarantee for their free use and are possibly registered trade marks. OTRS AG essentially follows the notations of the manufacturers. Other products mentioned in this manual may be trademarks of the respective manufacturer.

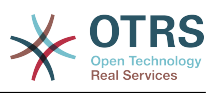

# 目录

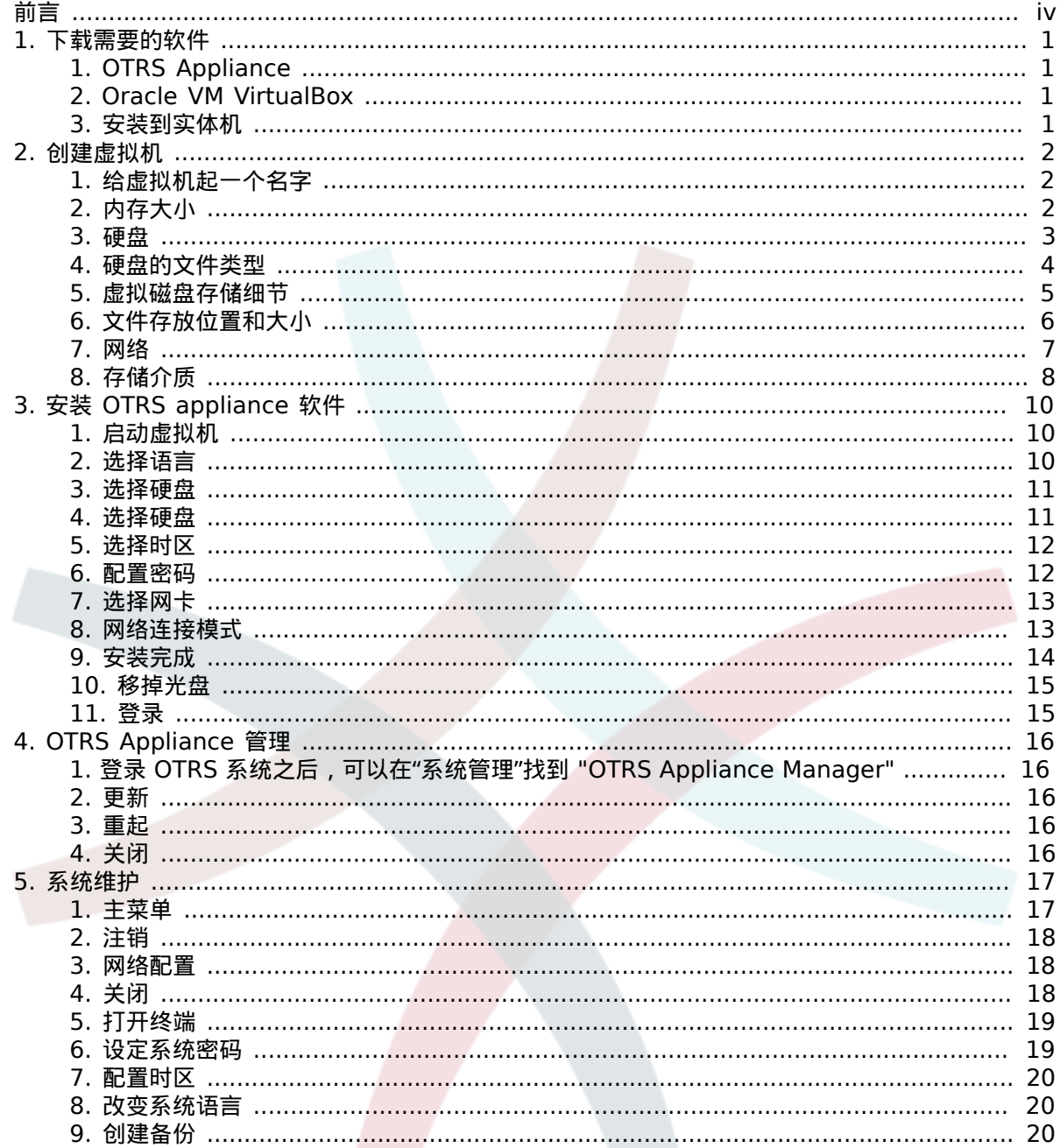

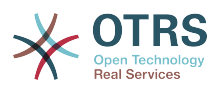

## <span id="page-3-0"></span>前言

该文档主要说明如何安装和管理 OTRS appliance。OTRS appliance 下载之后你会得到一个 ISO 镜像 文件,它可以轻松快速的架设一个 OTRS 系统,镜像文件包括了一切必需的软件包(如,操作系统, 数据库,web服务器)。

该文档主要说明如何基于虚拟机软件"Oracle VM VirtualBox" 安装和管理 OTRS appliance。同样也 可以安装在其它厂商的虚拟机上,又或者安装在实体机上,如果确实需要这么做,需要把下载的 ISO 文件烧录到光盘上(U盘也是可以啦)

在接着下来的章节,如果你在实际应用当中发现任何错漏,请你给我们一个反馈以改善文档的质量。 如果某些地方存在难以理解,也同样需要你的指正,总之,任何的建议评论都可以提交到*[http://](http://otrs.com/) [otrs.com](http://otrs.com/)*。

OTRS AG 及中文社区

((享受吧))

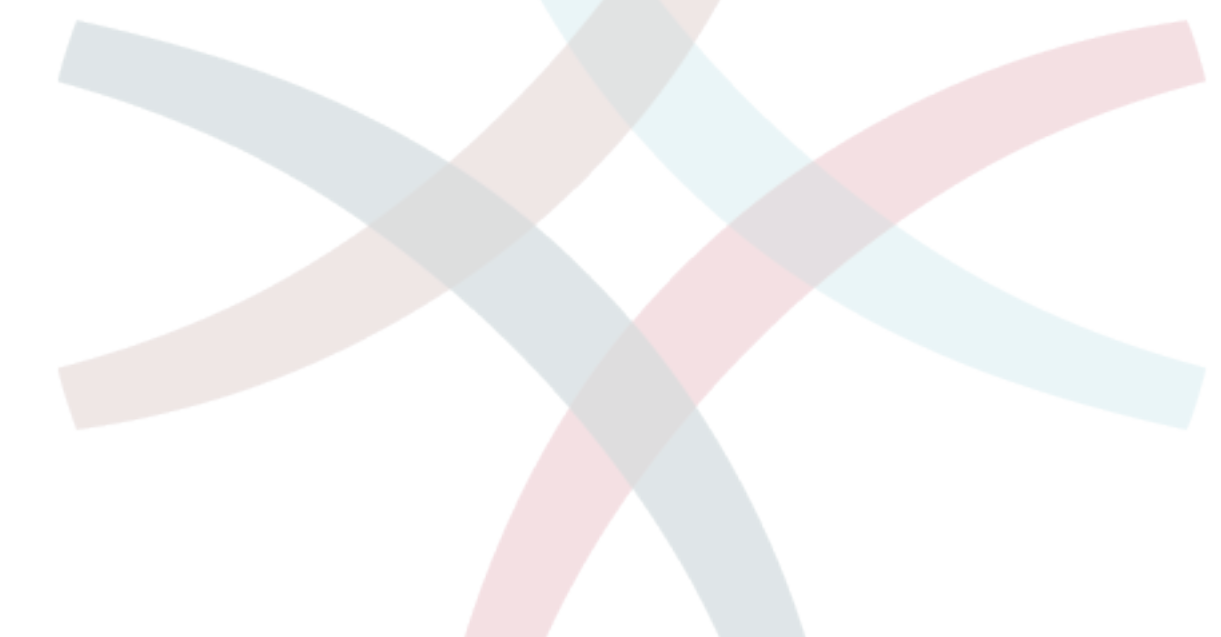

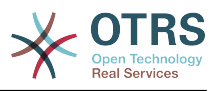

# <span id="page-4-0"></span>第 **1** 章下载需要的软件

## <span id="page-4-1"></span>**1. OTRS Appliance**

首先你需要下载最新版本的 OTRS appliance 镜像:

<http://ftp.otrs.org/pub/otrs/>

这个 ISO 镜像文件的名字看起来像这样:

*[otrs-3.3.0.beta4-appliance-1.0.0.beta1.iso](http://ftp.otrs.org/pub/otrs/)*

#### <span id="page-4-2"></span>**2. Oracle VM VirtualBox**

接着下来的安装是基于虚拟机软件 "Oracle VM VirtualBox",你需要先完成它的安装。

如果你没有 "Oracle VM VirtualBox",你可在从如下的地址免费下载: [https://](https://www.virtualbox.org/) [www.virtualbox.org/](https://www.virtualbox.org/)

#### <span id="page-4-3"></span>**3.** 安装到实体机

你可以安装 OTRS appliance 到实体机。你需要将下载的 ISO 文件烧录到光盘上(U盘也可以啦,只 要你的服务器支持U盘启动),并使用该光盘(U盘)启动之。

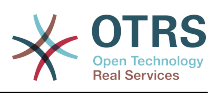

## <span id="page-5-0"></span>第 **2** 章创建虚拟机

## <span id="page-5-1"></span>1. 给虚拟机起一个名字

打开 "Oracle VM VirtalBox" 软件戳 "New" 图标。给这个虚拟机起一个名字,如: "OTRS Appliance" 并选择 "Linux" 类型为 "Linux 2.6" 版本,接着戳 "Continue"。

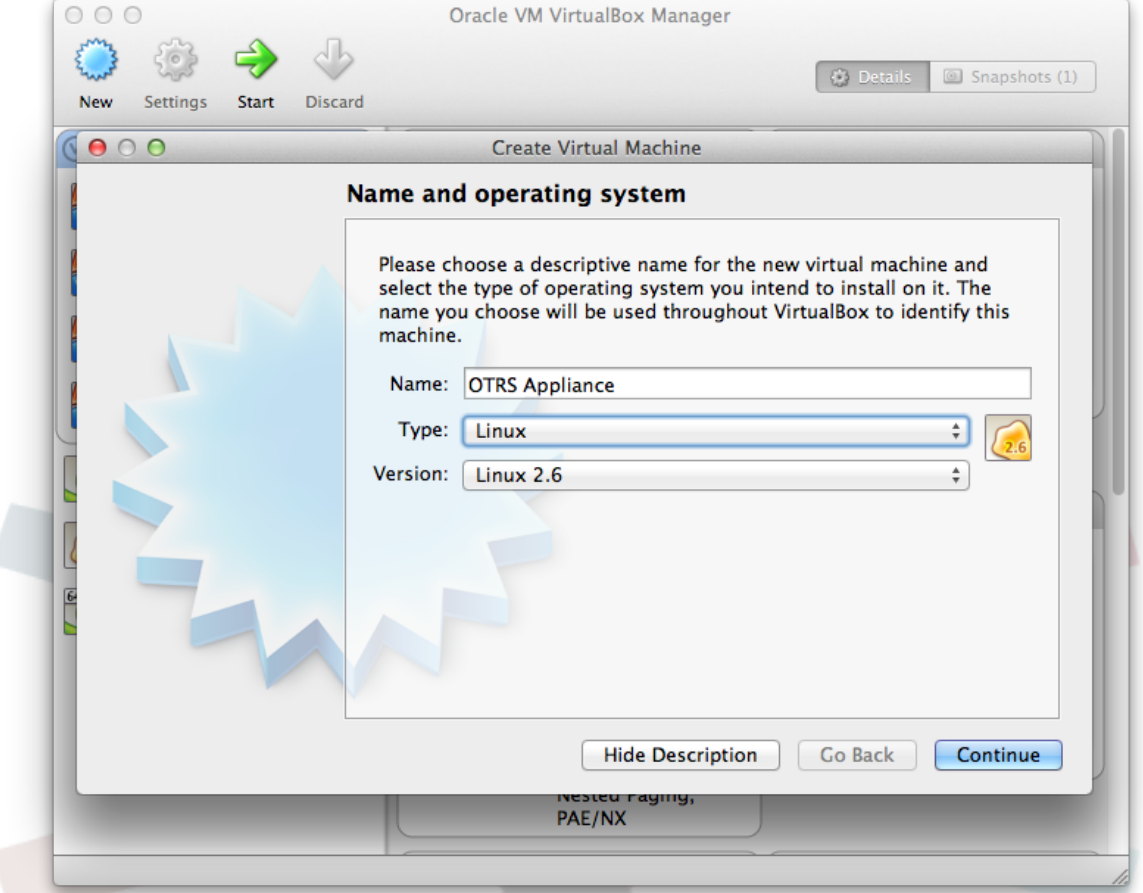

### <span id="page-5-2"></span>2. 内存大小

为虚拟机设定内存大小,建议最好设为 2048 兆。

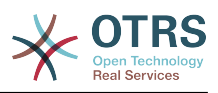

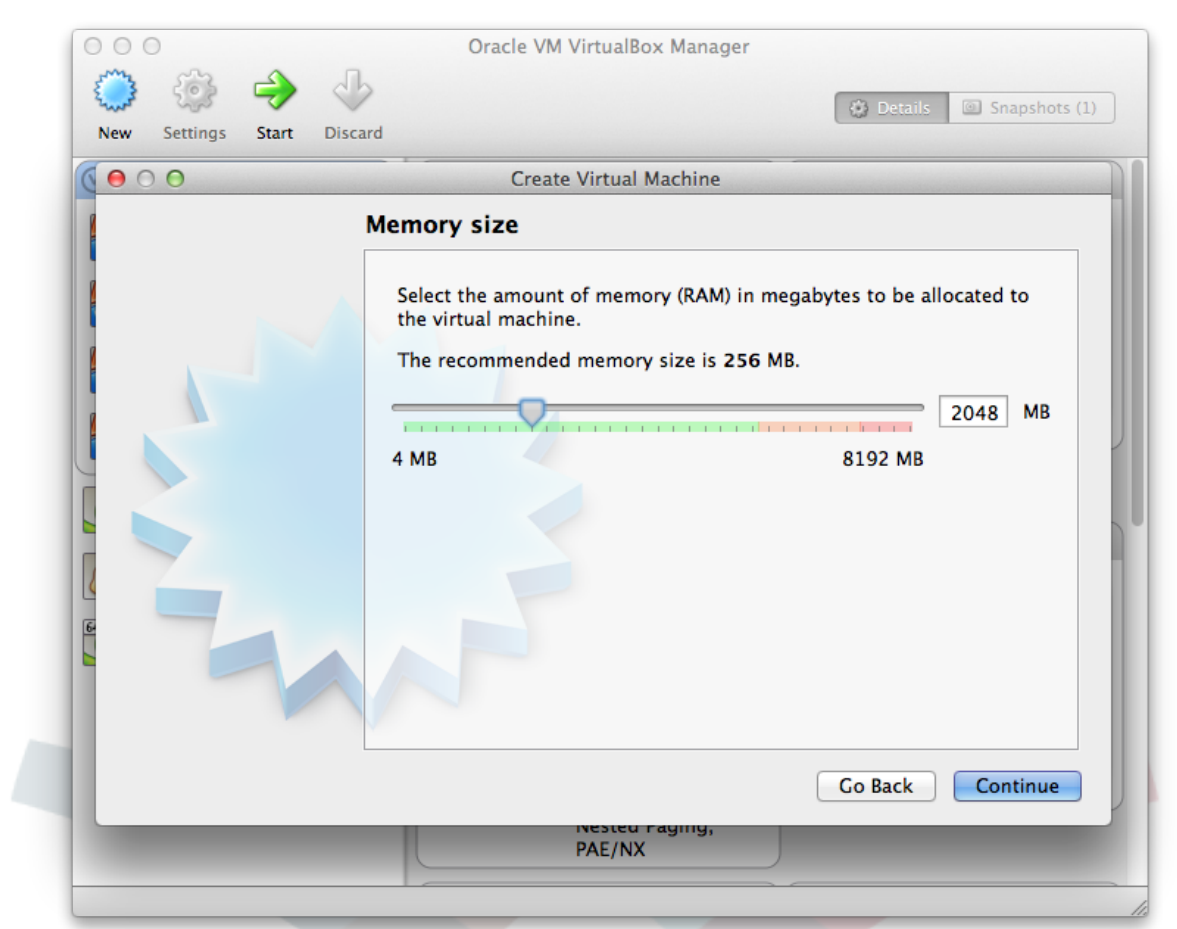

## <span id="page-6-0"></span>**3.** 硬盘

选中 "Create a virtual hard drive now" 并戳 "Create"。

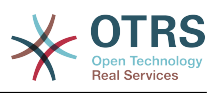

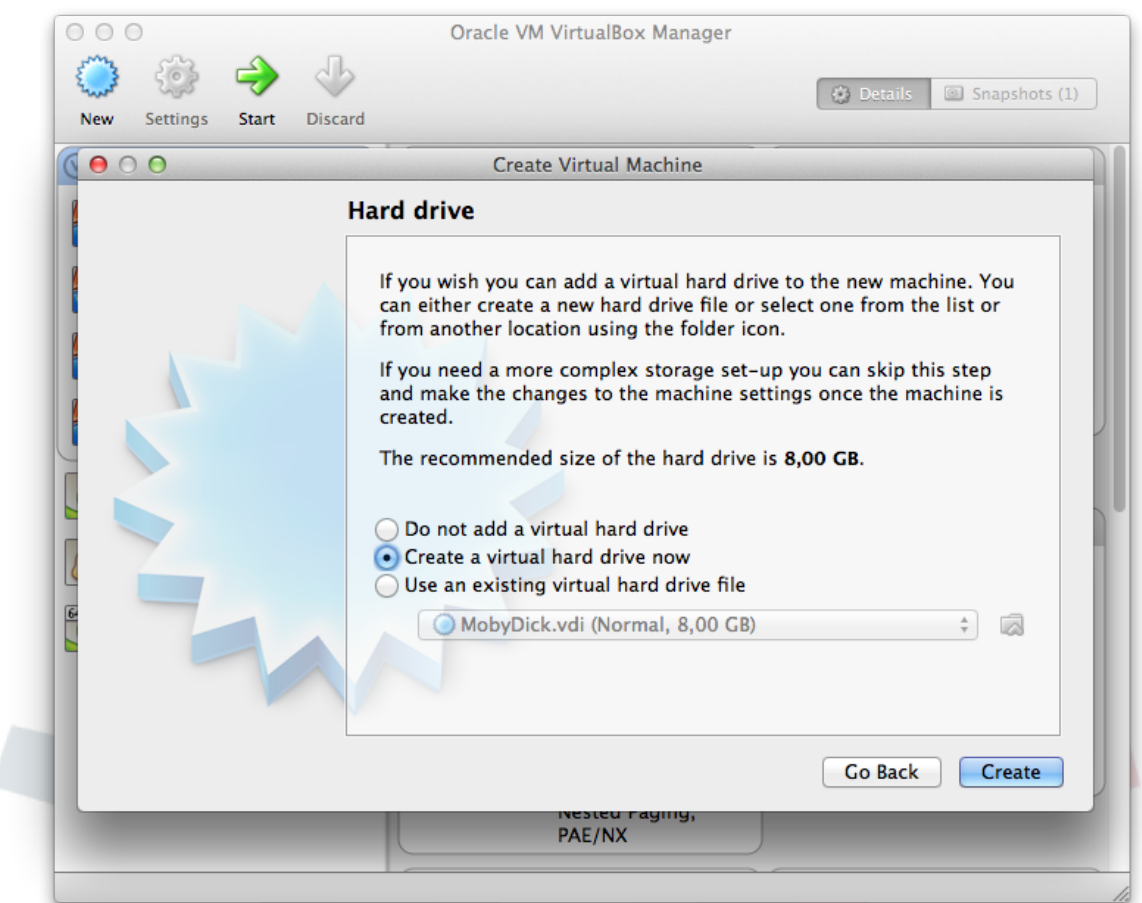

<span id="page-7-0"></span>4. 硬盘的文件类型

选择新虚拟机的硬盘类型为 "VDI (VirtualBox Disk Image)" 并戳 "Continue"。

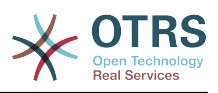

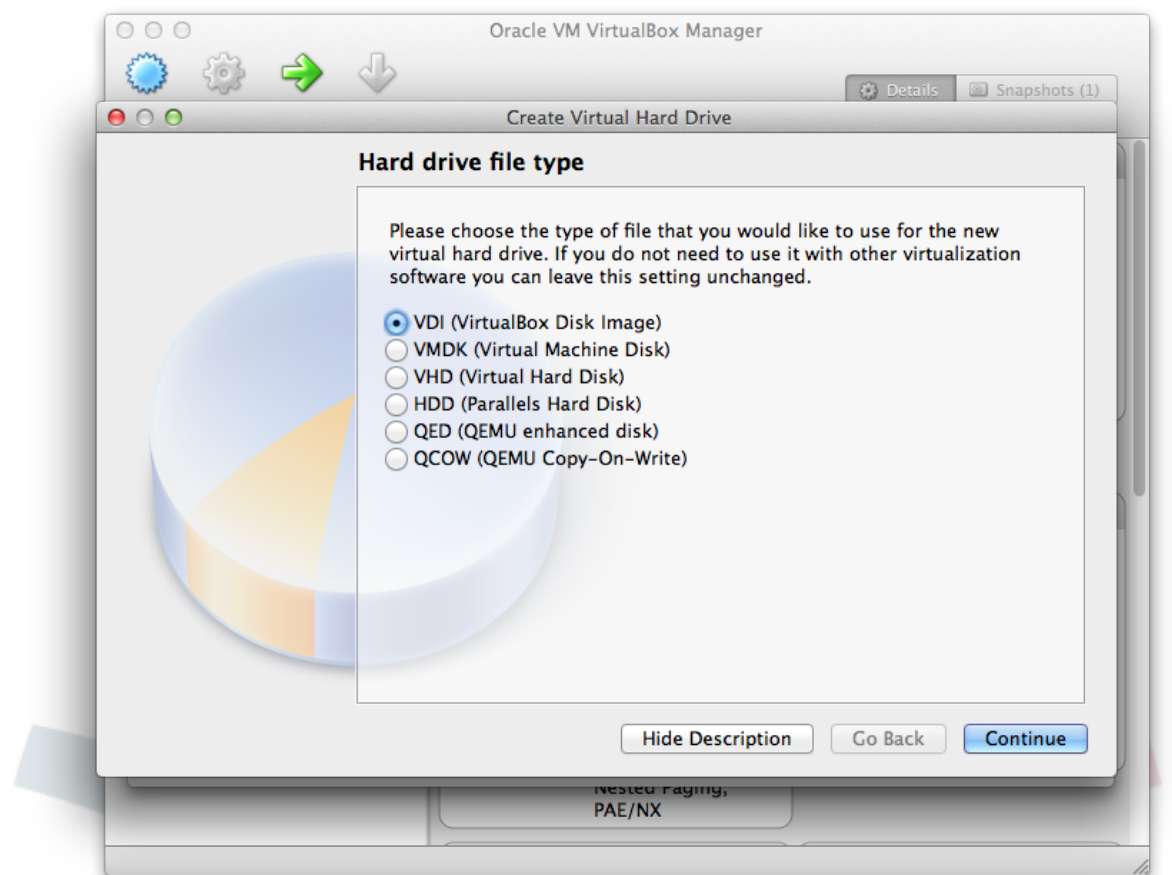

## <span id="page-8-0"></span>5. 虚拟磁盘存储细节

Select "Dynamically allocated" for "Storage on physical hard drive" and click on "Continue".

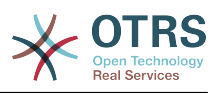

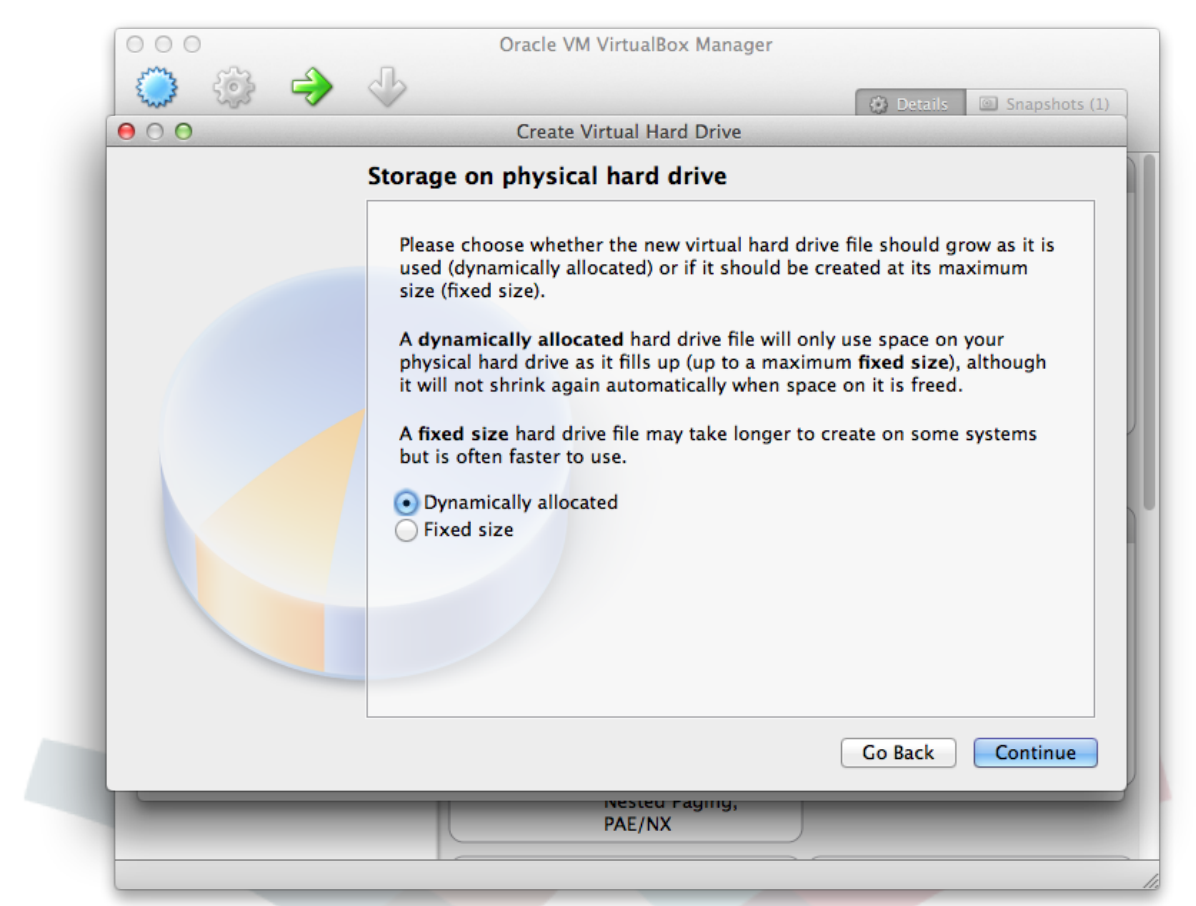

#### <span id="page-9-0"></span>**6.** 文件存放位置和大小

Select a filename like "OTRS Appliance" and choose a size of at least 40 GB. Then click on "Create".

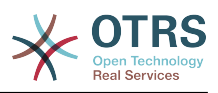

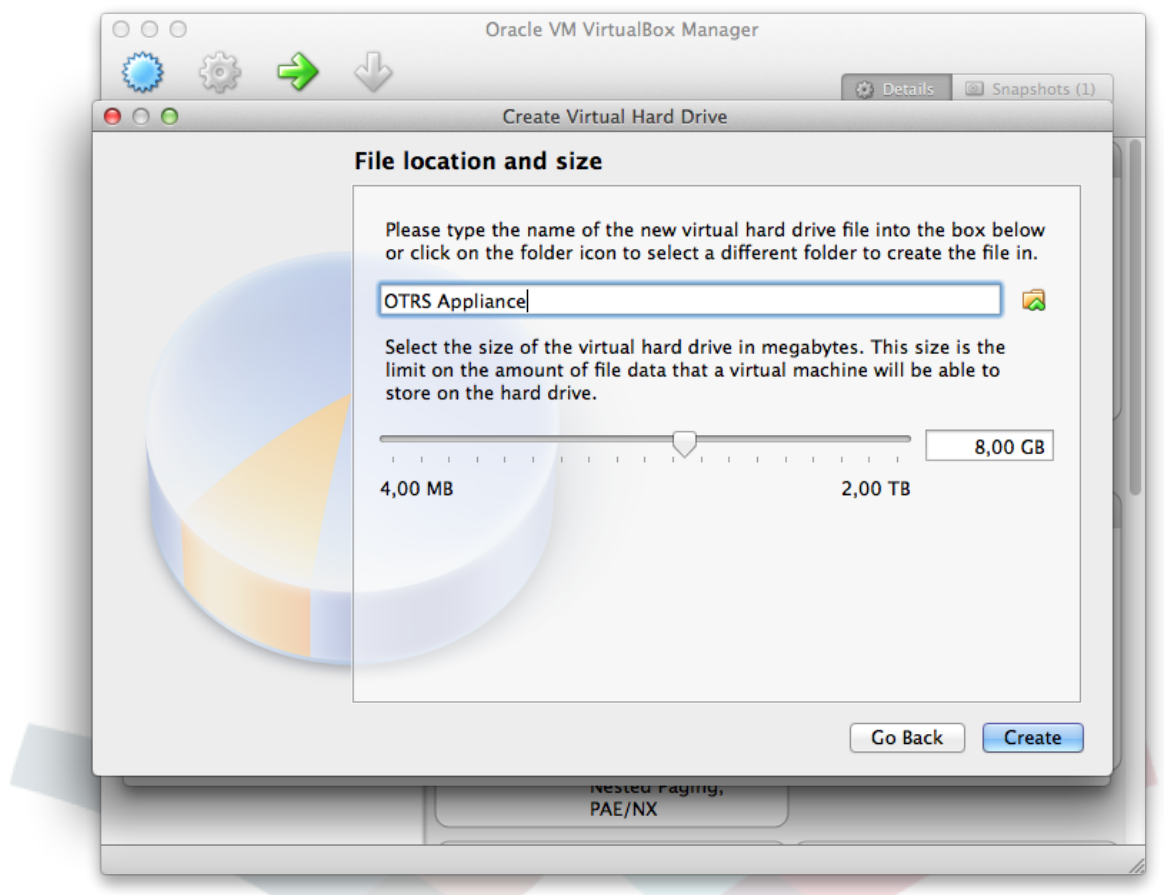

## <span id="page-10-0"></span>**7.** 网络

The new virtual machine has been created now and can be found in the list of virtual machines in the left sidebar. Now click on the newly created machine, and then click on the "Settings" icon in the top menu bar. Then click on "Network" and then on "Adapter 1". Choose "Bridged Adapter" for "Attached to". This enables your OTRS system to be reached from the network for incoming connections.

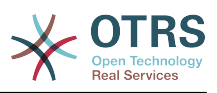

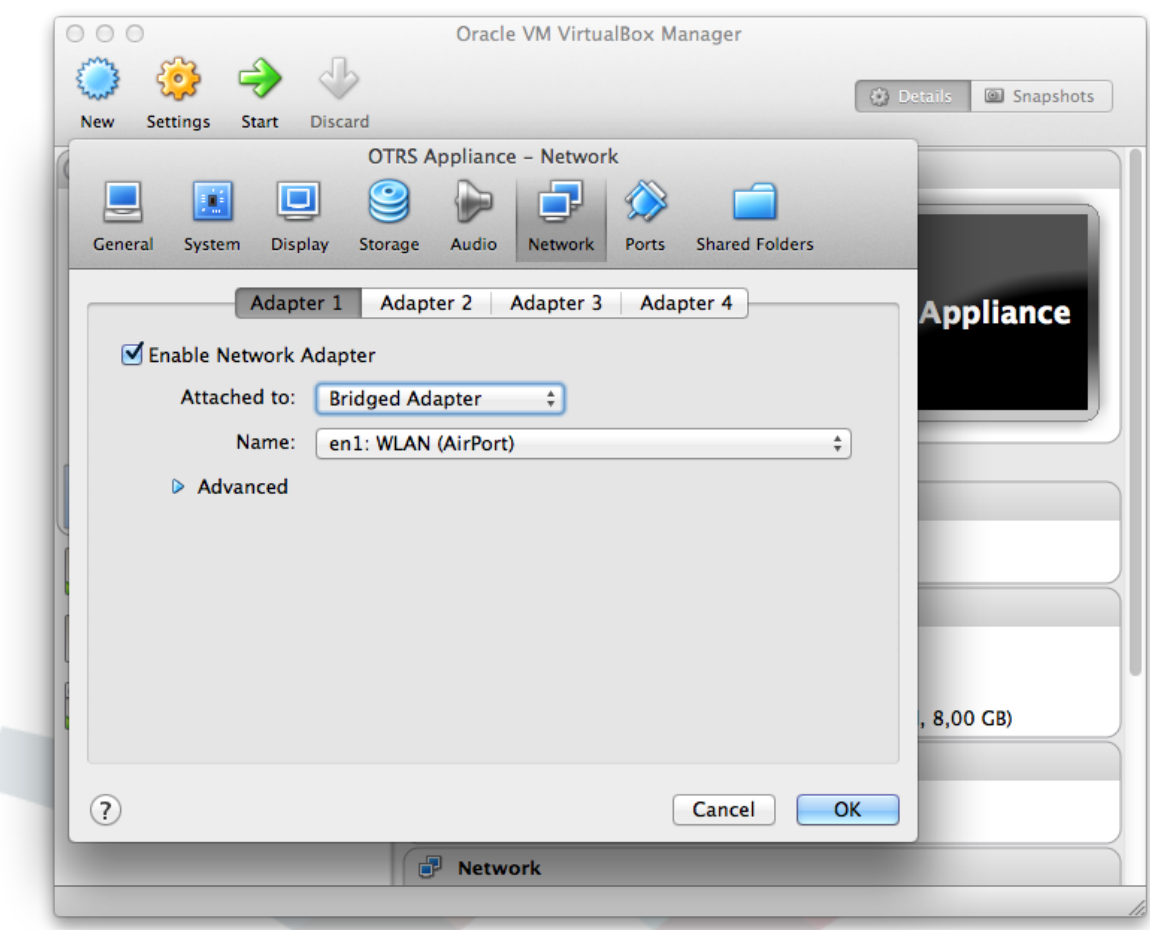

## <span id="page-11-0"></span>8. 存储介质

Click on the "Storage" icon and on the CD symbol close to "Controller: IDE". Then click on the small CD symbol in the "Attributes" section, and the select "Choose a virtual CD/DVD disk file...". Select the previously downloaded OTRS appliance ISO file and click on "Ok". The setup of the new virtual machine is now completed.

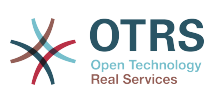

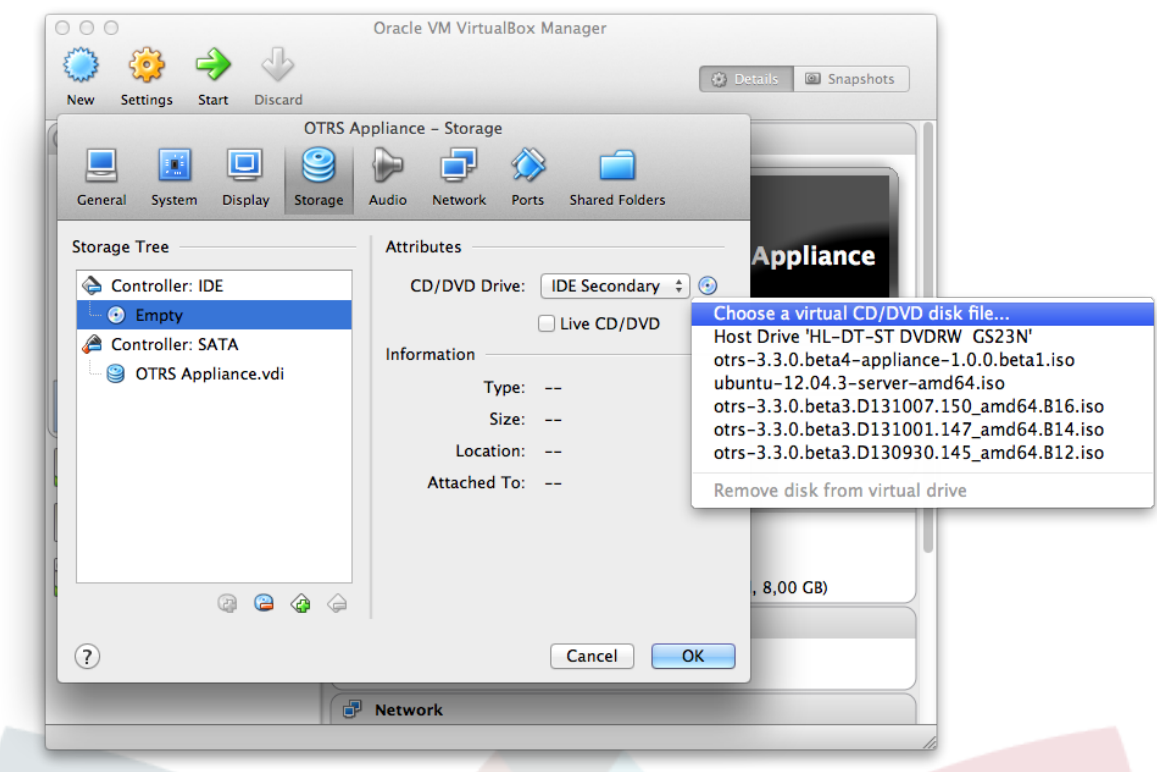

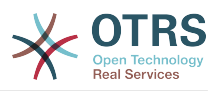

# <span id="page-13-0"></span>第 **3** 章安装 **OTRS appliance** 软件

## <span id="page-13-1"></span>1. 启动虚拟机

戳"Start"启动虚拟机。虚拟机开始时会显示一个信息屏幕,稍等几秒钟会继续启动。

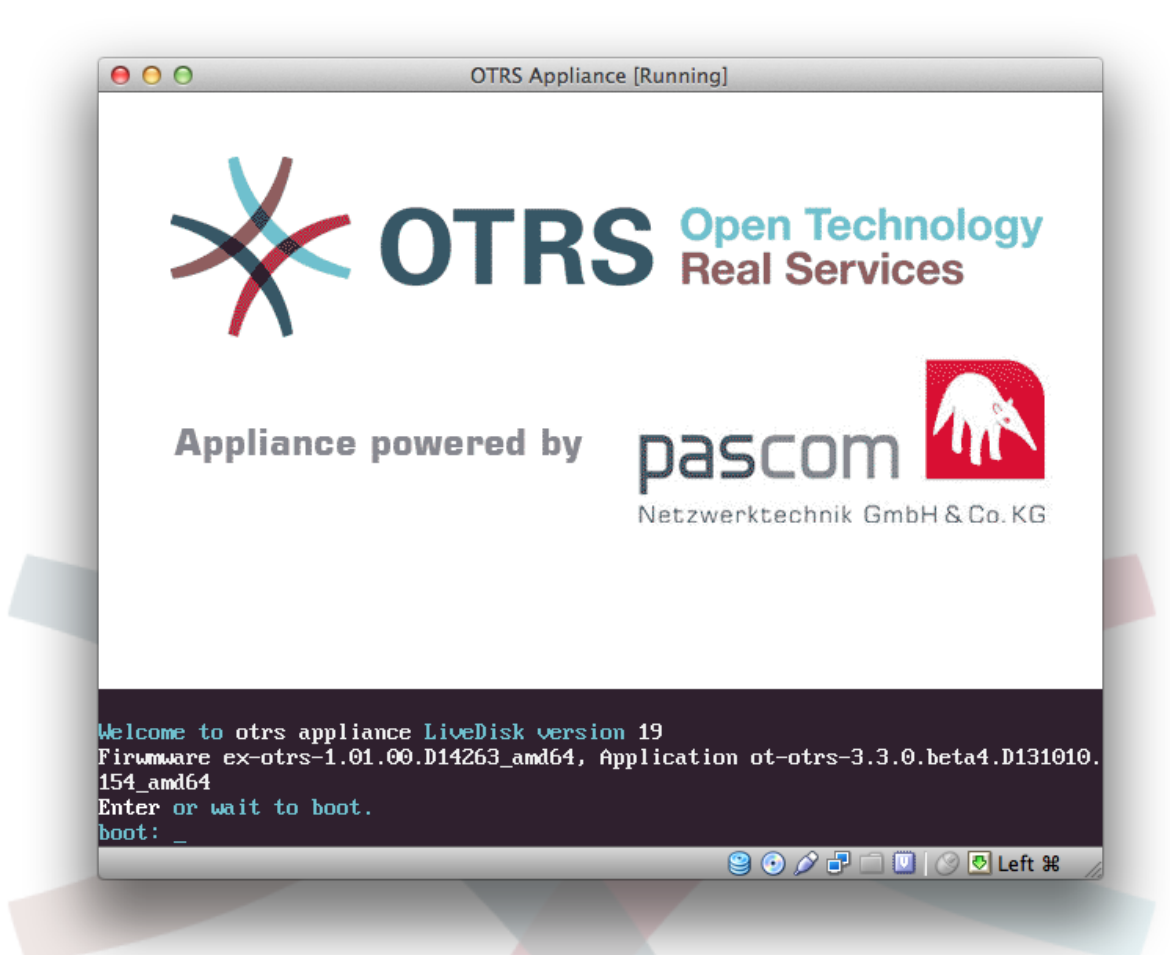

### <span id="page-13-2"></span>**2.** 选择语言

选择语言。你可以在英文及德语之间切换。

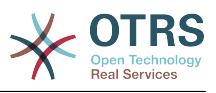

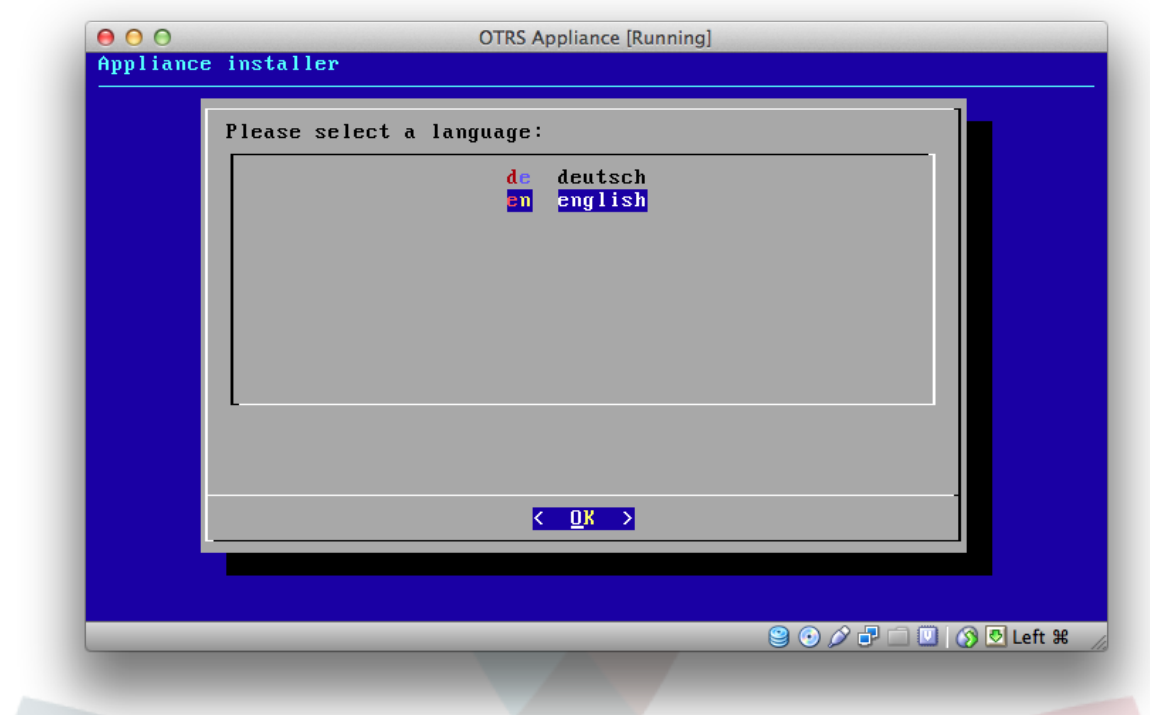

## <span id="page-14-0"></span>**3.** 选择硬盘

根据系统建议选取硬盘按"Enter"确认。

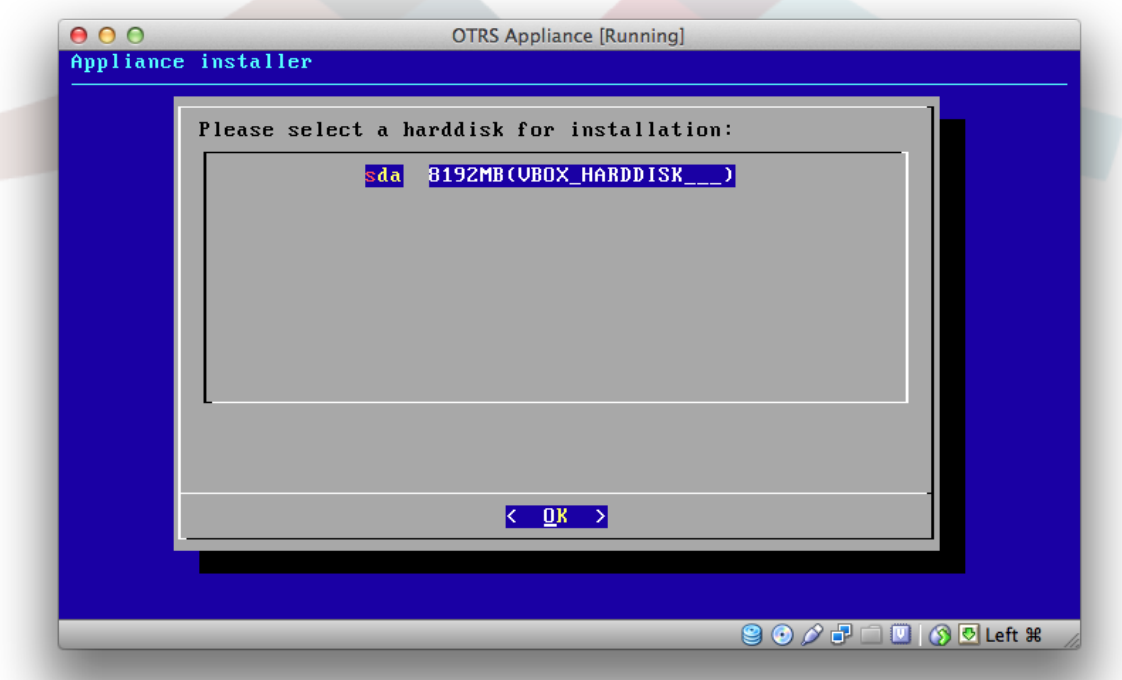

### <span id="page-14-1"></span>**4.** 选择硬盘

虚拟机会跳出一个确认信息,提示系统将覆盖该硬盘上的数据,选中 "Yes" 并按 "Enter" 键确认。

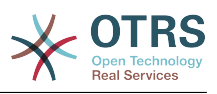

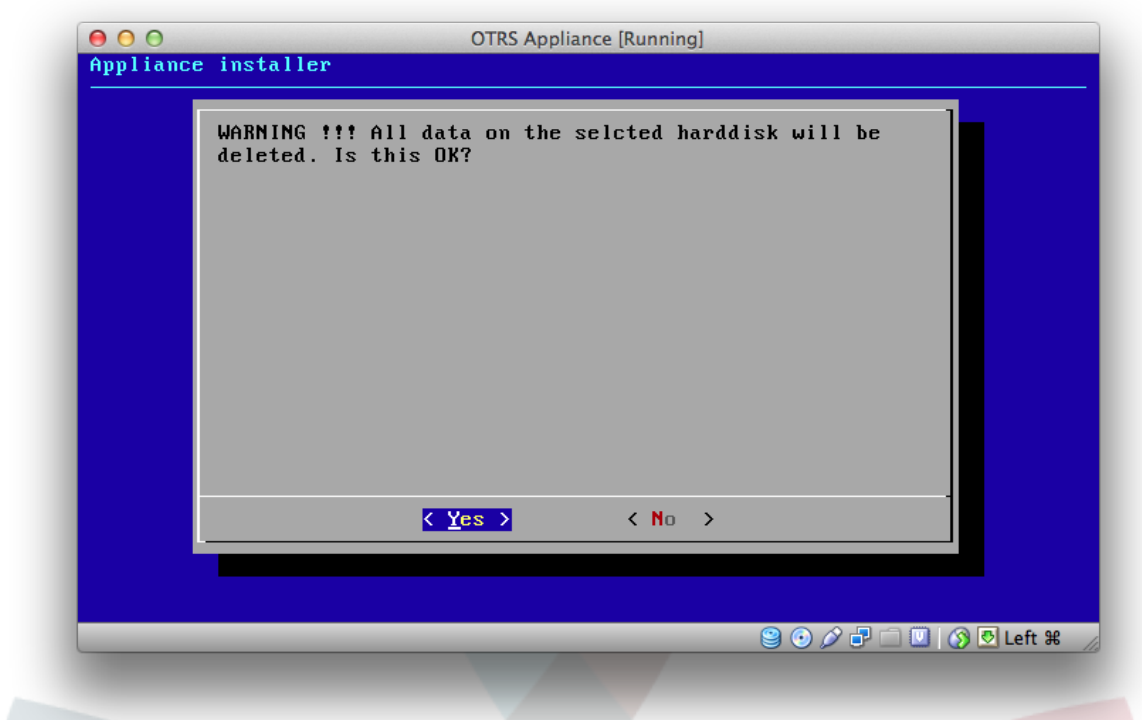

## <span id="page-15-0"></span>5. 选择时区

选择系统的时区,如果符合当前所在的时区请选中 "Yes"并按 "Enter"键确认。

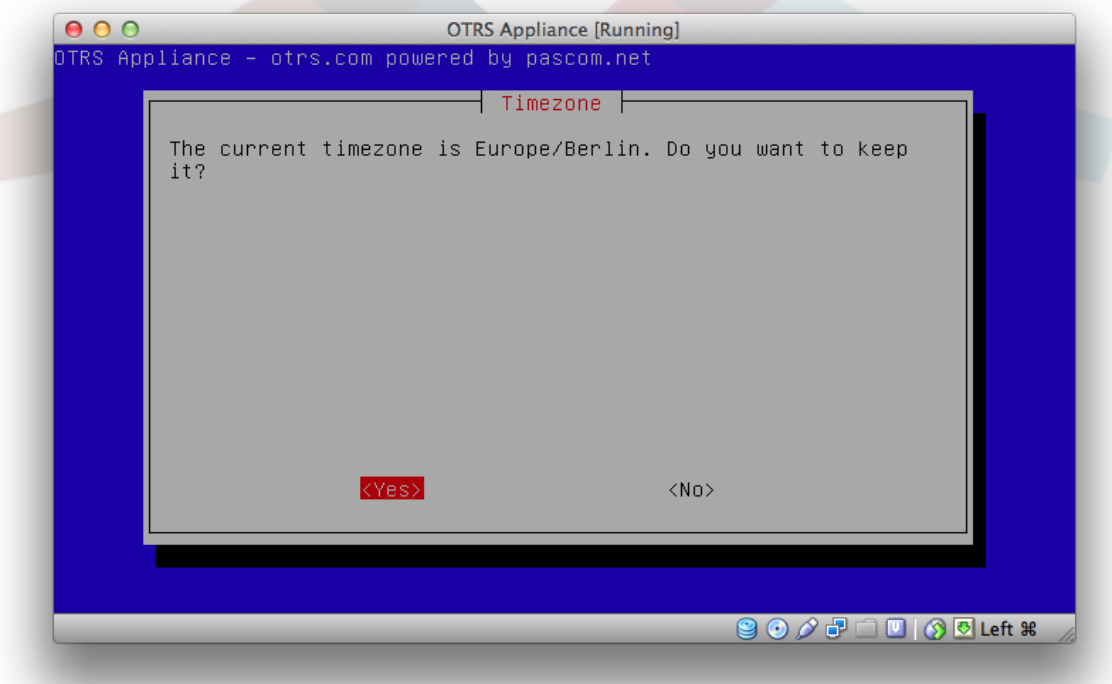

### <span id="page-15-1"></span>**6.** 配置密码

请为 OTRS appliance 设定一个系统密码,该密码的长度必须至少8个字符,需要输入两次以确认, ……<br>稍后也是登录系统 root 的密码。

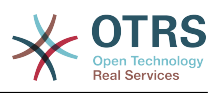

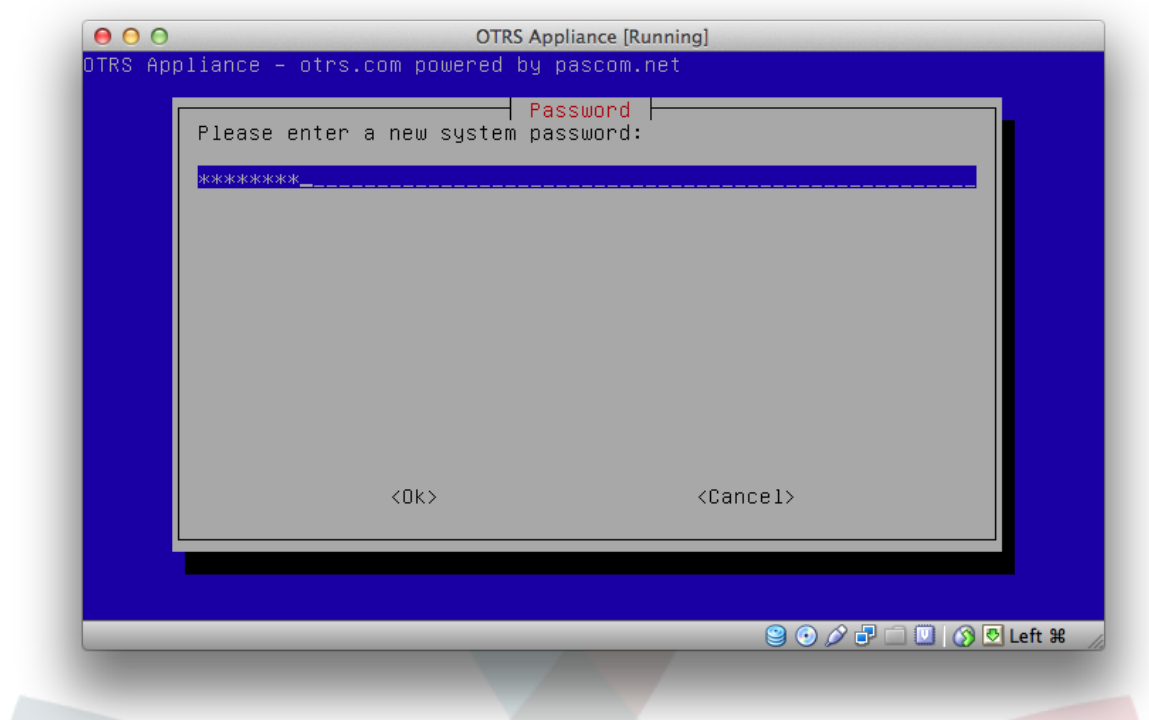

## <span id="page-16-0"></span>**7.** 选择网卡

以系统建议选择 "eth0 unconfigured"并按 "Enter"键确认。

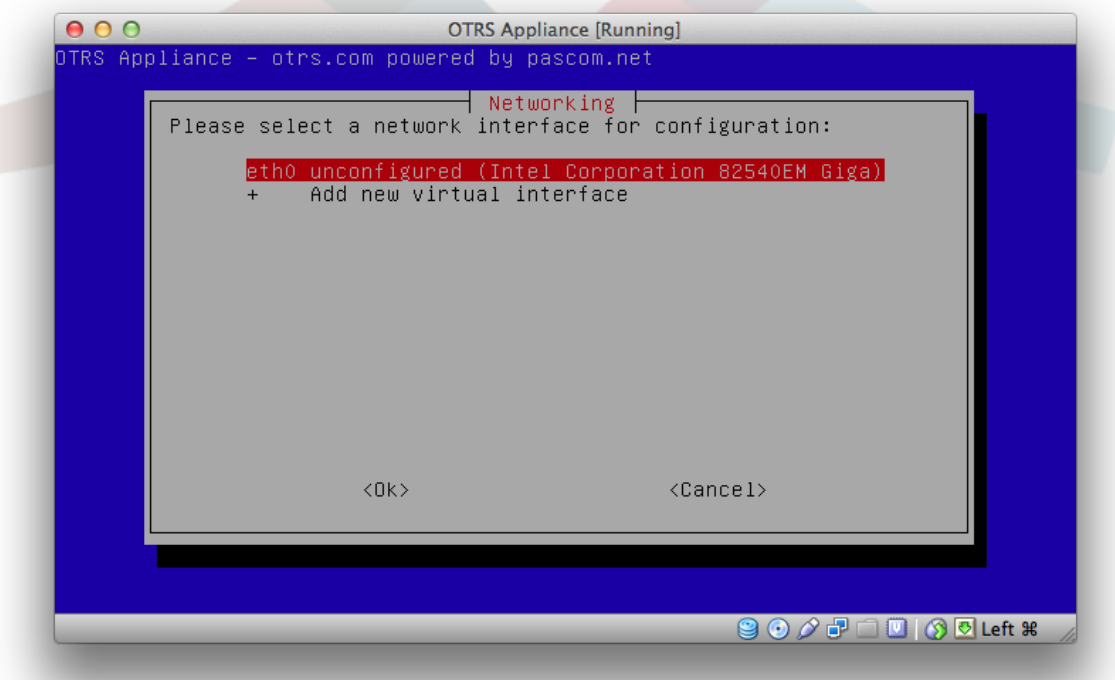

## <span id="page-16-1"></span>8. 网络连接模式

设置网卡使用 DHCP 或设置静态 IP 地址。

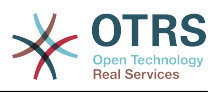

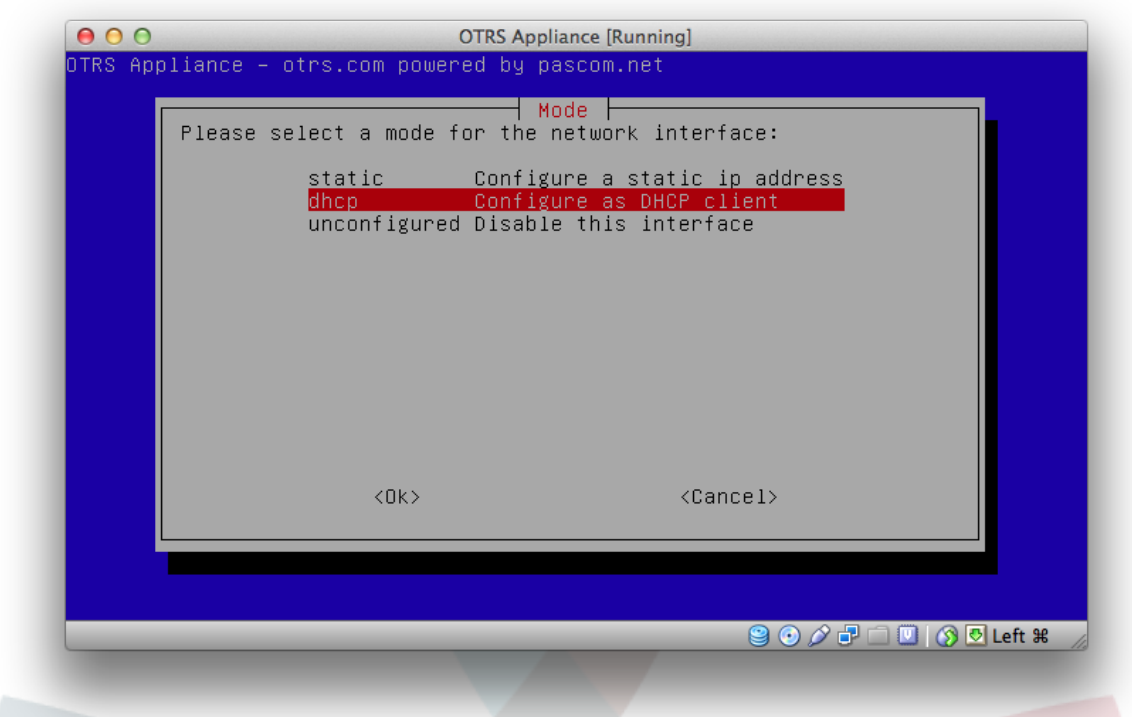

<span id="page-17-0"></span>**9.** 安装完成

看到屏幕上显示的信息表示安装已经完成,这些信息将告诉你如何登录系统,IP 地址为何等。

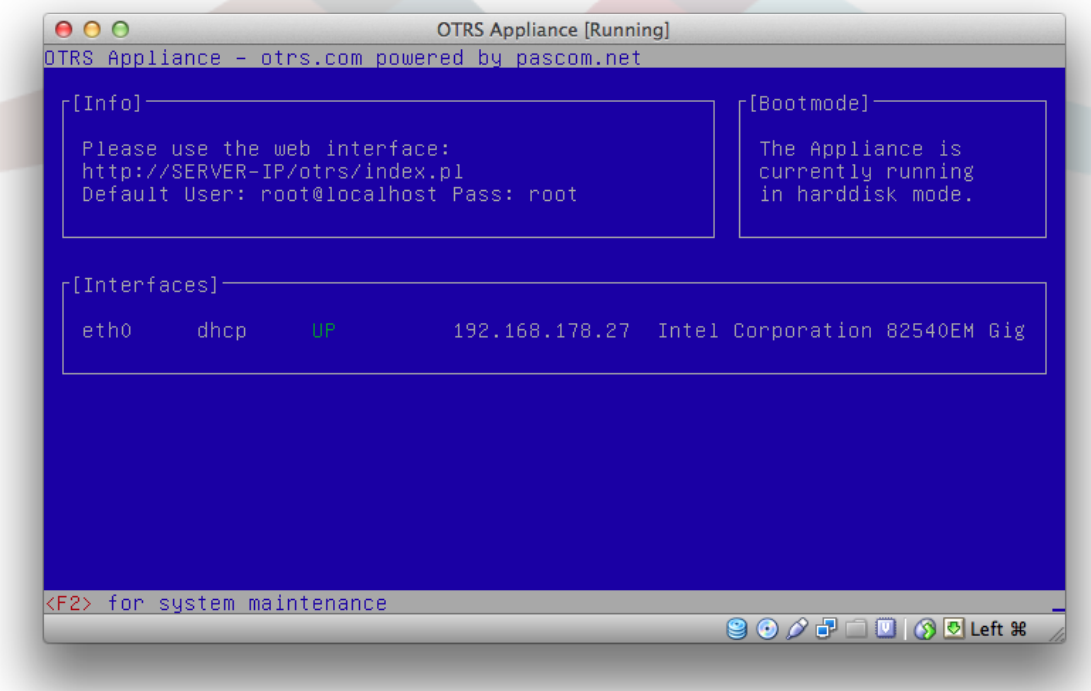

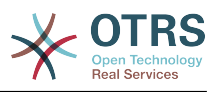

#### <span id="page-18-0"></span>10. 移掉光盘

在 VirtualBox 软件介面上戳 "Settings" 按钮,再戳 "Storage" 图标,在左边 "Controller: IDE" 下 面将看到一个小小的 CD 图标,然后戳该图标,在 "Attributes" 里选择 "Remove disk from virtual drive"。这一步关系到接下来是从硬盘启动而不是从光盘里启动系统。

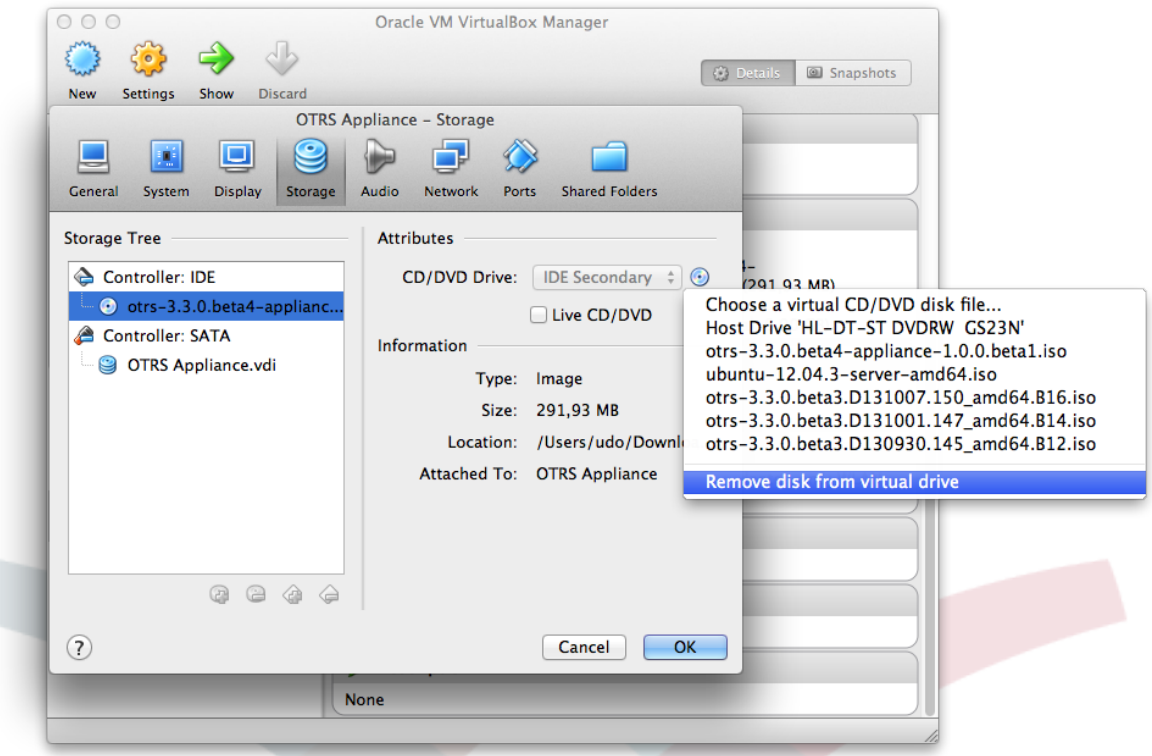

### <span id="page-18-1"></span>**11.** 登录

安装完成之后,你就可以根据屏幕信息上显示的IP地址输入到浏览器里,在IP地址后面记得加上 / otrs/index.pl, e.g. http://192.168.178.23/otrs/index.pl. Use "root@localhost" as user name and "root" as password.

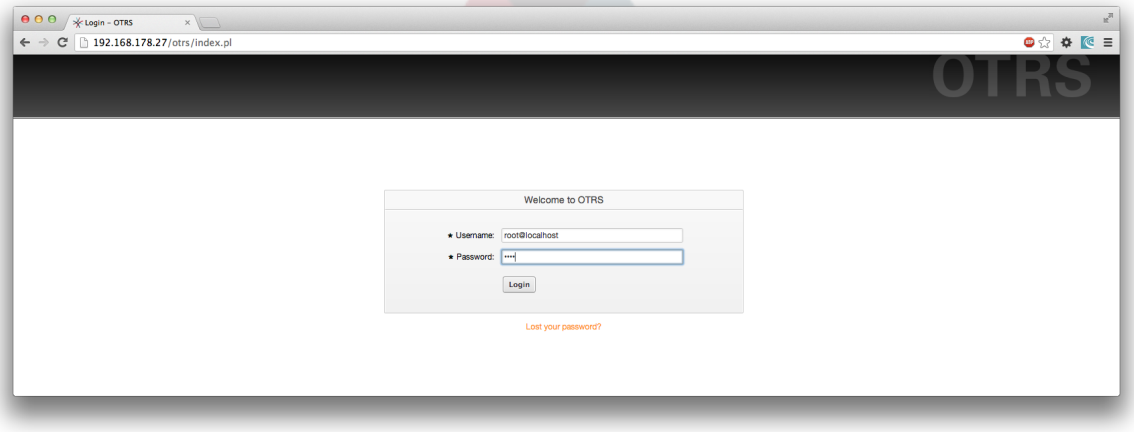

系统安装到此已全部完成,现在你可以登录 OTRS 系统了。

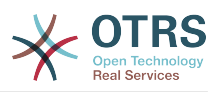

## <span id="page-19-0"></span>第 **4** 章 **OTRS Appliance** 管理

## <span id="page-19-1"></span>**1.** 登录 **OTRS** 系统之后,可以在"系统管理"找到 **"OTRS Appliance Manager"**

在 "系统管里" 里的 "OTRS Appliance Manager" 你可以为 OTRS appliance 升级,重新启动或关 闭系统。

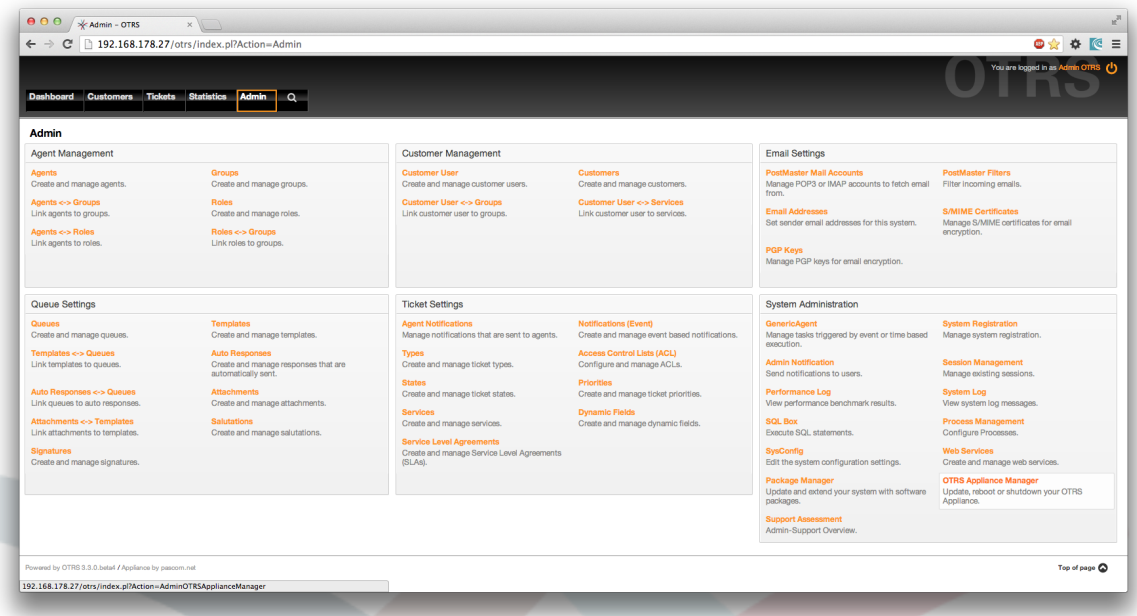

当系统有更新的版本可用时会在这里通知你,下面是重新启动和关闭系统。

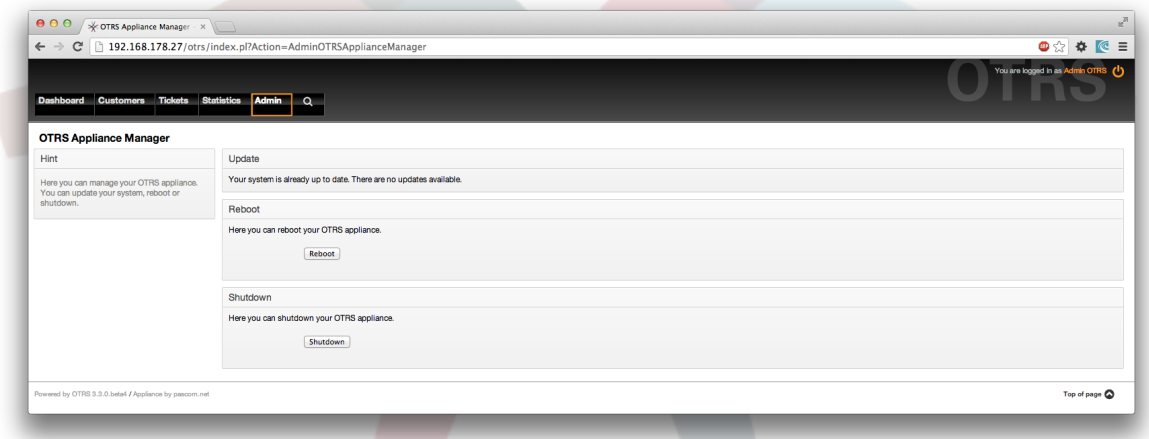

#### <span id="page-19-2"></span>**2.** 更新

当系统有新的版本可用时, OTRS Appliance Manager 会提示你, 同时系统装会提示更新按钮, 在你 按下更新按钮之后,系统将自动进行并完成更新。

#### <span id="page-19-3"></span>**3.** 重起

需要重新启动系统请戳 "Reboot" 按钮,系统重启需要几分钟。记得在重启之前把光盘从光驱里取出 来!

#### <span id="page-19-4"></span>**4.** 关闭

需要关闭系统请戳 "Shutdown" 按钮。不过, 记得在这之前把光盘从光驱里取出来!

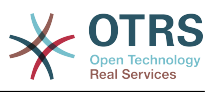

# <span id="page-20-0"></span>第 **5** 章系统维护

## <span id="page-20-1"></span>**1.** 主菜单

在打开系统的维护菜单请按下 F2, Open the system maintenance main menu by pressing the F2 key in the information screen. You need to enter your system password here.

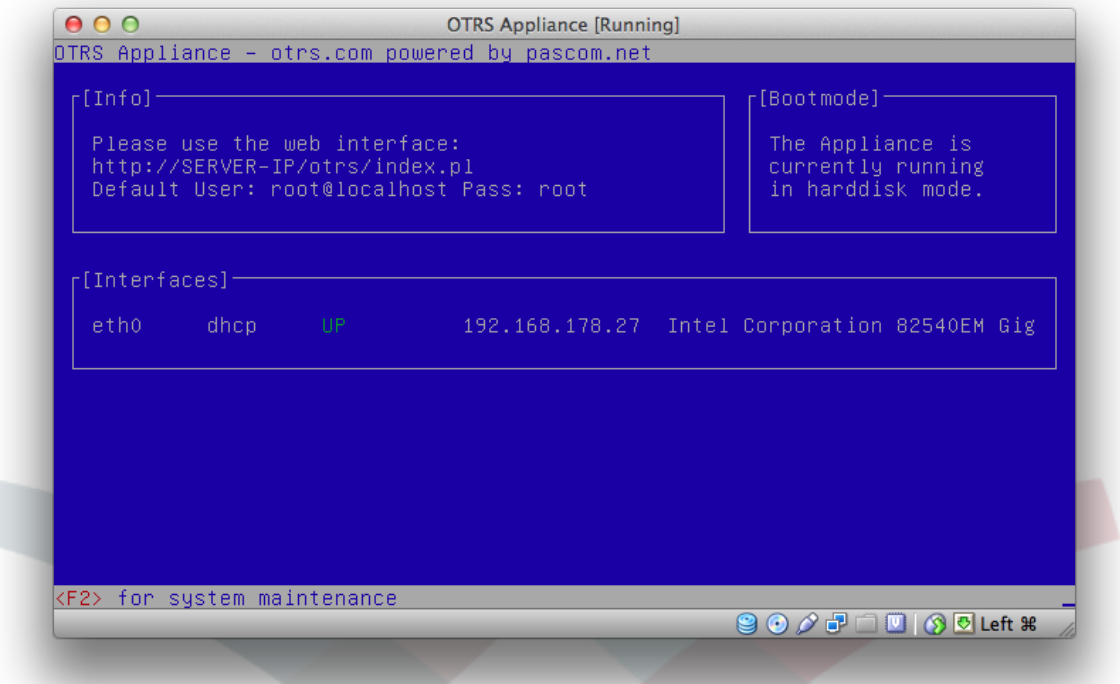

在主菜单你可以进行如下 8 项操作:注销&退出, 配置网络, 关闭系统, 打开 Shell, 配置系统密码, 配置时区,改变语言和创建备份。

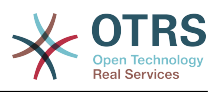

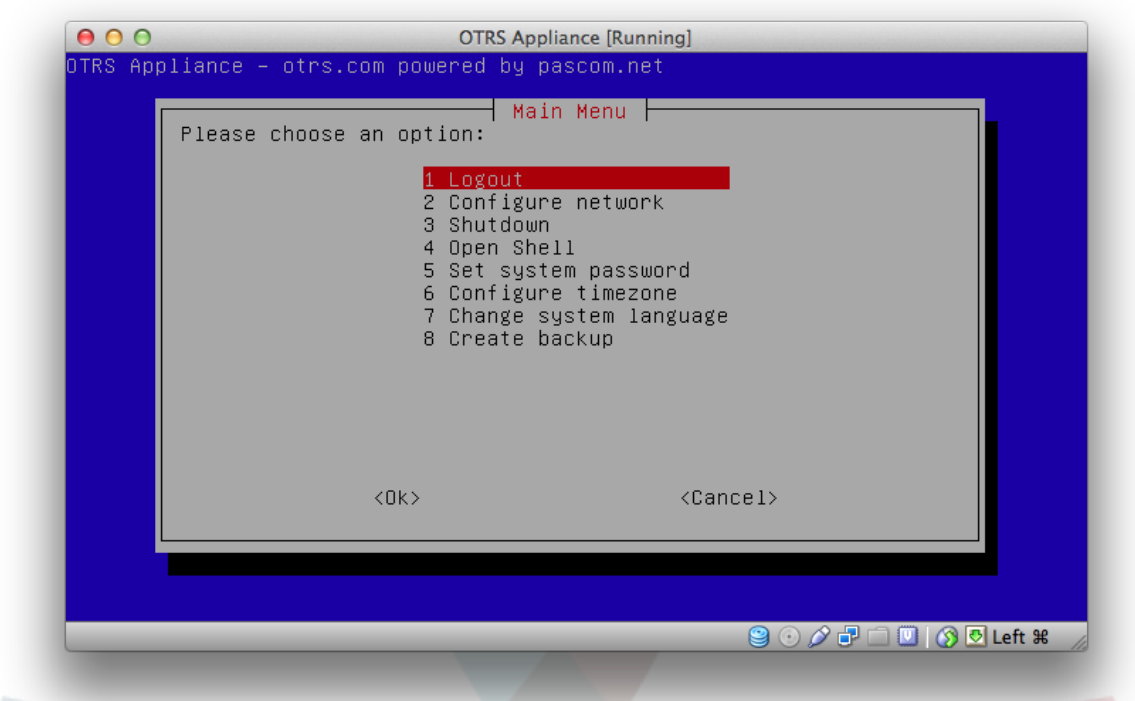

## <span id="page-21-0"></span>**2.** 注销

To exit from the system maintenance main menu you need to choose "Logout" and confirm with "Ok".

## <span id="page-21-1"></span>**3.** 网络配置

在这里你可以配置网络或增加额外的网络接口。

<span id="page-21-2"></span>4. 关闭

这里将可重新启动或关闭你的系统。

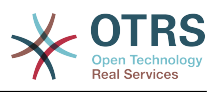

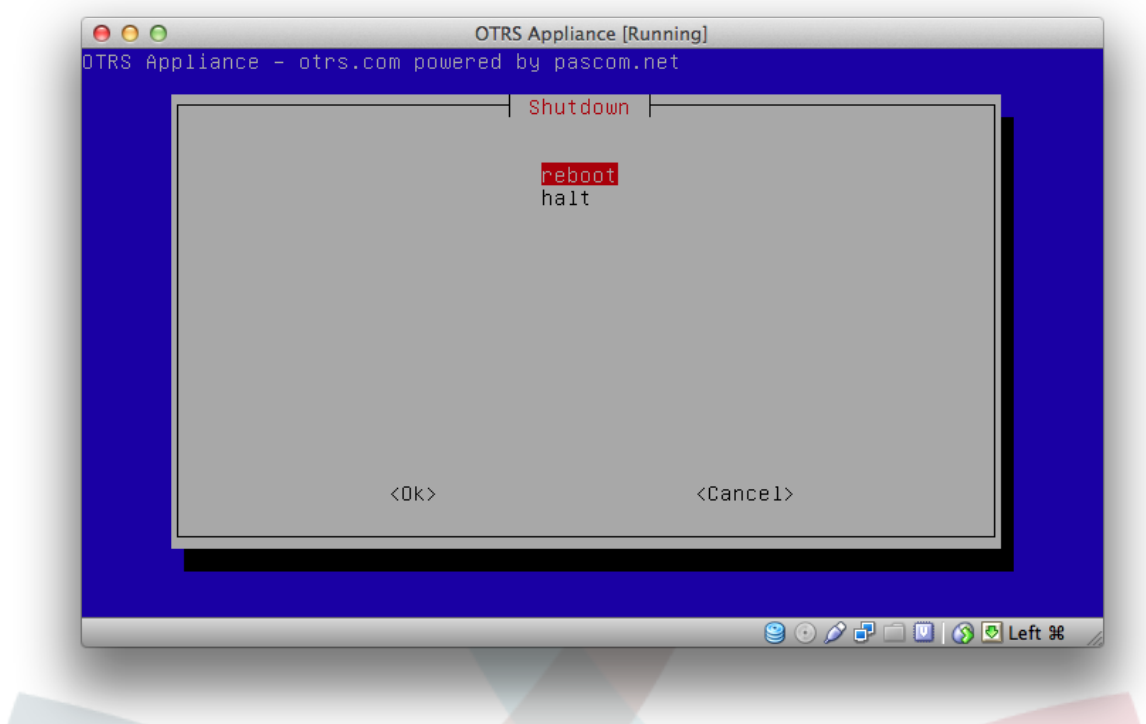

## <span id="page-22-0"></span>5. 打开终端

这里你将打开一个 Linux shell 直接对 OTRS appliance 进行操作。

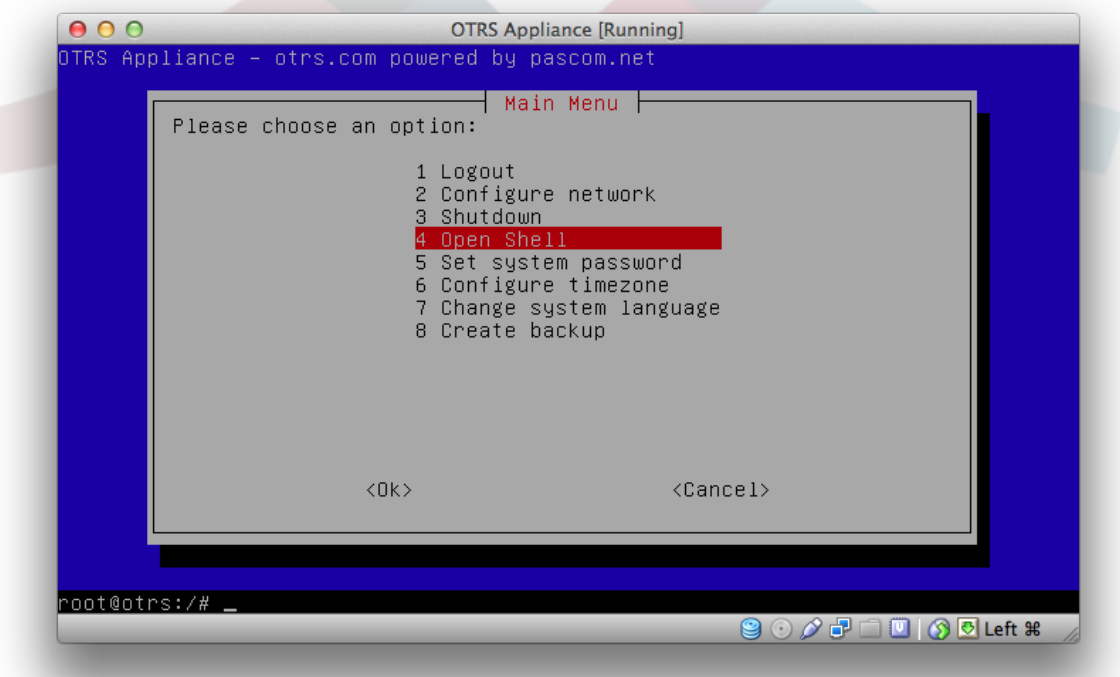

## <span id="page-22-1"></span>**6.** 设定系统密码

你可以在这里改变你在系统安装时的系统密码。

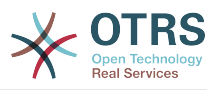

## <span id="page-23-0"></span>**7.** 配置时区

你可以在这里改变系统的时区。

#### <span id="page-23-1"></span>**8.** 改变系统语言

在这里你可以更改系统的语言。你可以在英语和德语之间切换。

<span id="page-23-2"></span>9. 创建备份

你可以为你的系统创建一个完整的备份。该备份将保存为一个 ISO 映像文件放在 OTRS appliance 的 /BACKUP/appliance.iso 下面。

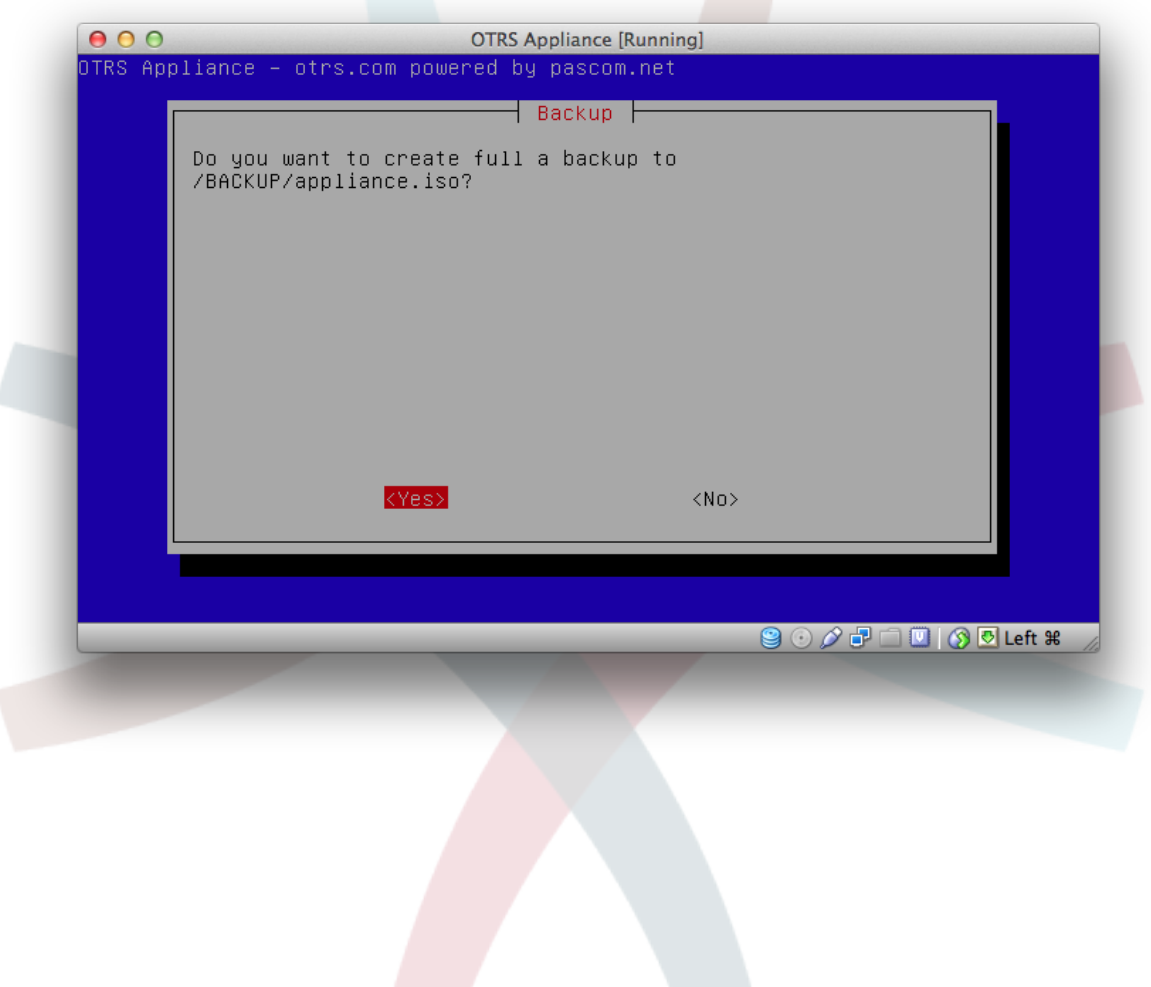